# Autor: Dipl.-Ing. Herbert Trauernicht **Stand 30.10.2013**

## **Der Lüftungslogger von www.luftdicht.de**

Der Lüftungslogger hat diesen Namen bekommen, weil er zunächst hauptsächlich dazu diente, Raumklimaaufzeichnungen automatisch auf Lüftungsvorgänge zu analysieren. Mit der Zeit haben sich weitere Themen ergeben:

- Hinzuladen von zeitparallel aufgezeichneten, zusätzliche Messdaten.

- Darstellung der Klimaverläufe in wählbaren kleinen Zeitabschnitten (Abschnittsdiagramme).

- Unterstützung des Stutzens von Messdaten auf gewünschte zeitliche Teilbereiche der Datenaufzeichnung.

- Errechnung und Darstellung von TFx-Werten und deren Darstellung. Das sind

Temperaturwerte, bei denen sich vorgefundene relative Feuchte bis auf den Wert x verändert hat.

- Einfügung von Marken in die Abschnittsdiagramm und Kommentierung von Ereignissen in einem Dokument "Gutachten", u.v.m.

# **Die Lüftungslogger-Excelmappe**

Das zentrale Element des Lüftungsloggers ist Lüftungslogger-Excelmappe. Das ist eine mit Microsoft Excel zu öffnende Arbeitsmappe. Es werden keine besonderen Kenntnisse zu Excel vorausgesetzt. Ambitionen des Anwenders, die Excelmappe selbst zu verändern sind eher hinderlich. Alle Funktionen des Lüftungslogger-Systems sind mit **Schaltknöpfen** aufrufbar, hinter denen VBA-Programme (**V**isual **B**asic for **A**pplications) stehen. Beispiel:

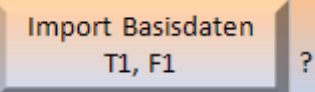

Es gibt kein Bedienungshandbuch zu der Excelmappe. Stattdessen sind neben den Schaltflächen kleine Flächen mit einem **Fragezeichen** vorgesehen. Ein Mausklick auf diese Flächen bringt jeweils die zugehörige Hilfe zur Anzeige. Bei dem gezeigten Beispiel sieht die so aus:

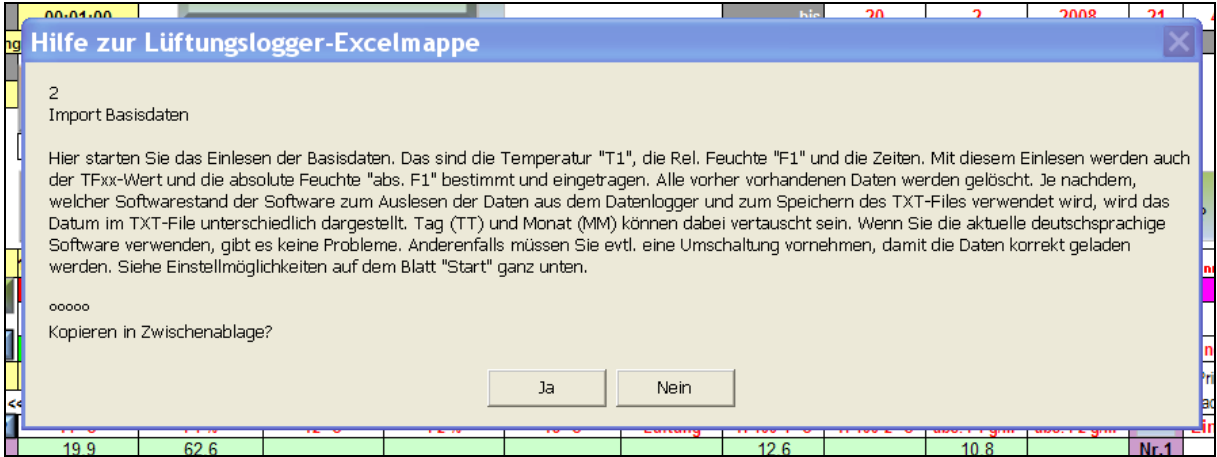

Damit Sie die Excelmappe in Ruhe **auf dem Sofa** und wenn gewünscht auf Papier kennen lernen können, habe ich die Bedienmöglichkeiten im Folgenden **mit den zugehörigen Hilfetexten** zusammengestellt. Es ist die Version 7.0 für Excel ab Excel2010.

# Rabenaus wundersame Erlebnisse

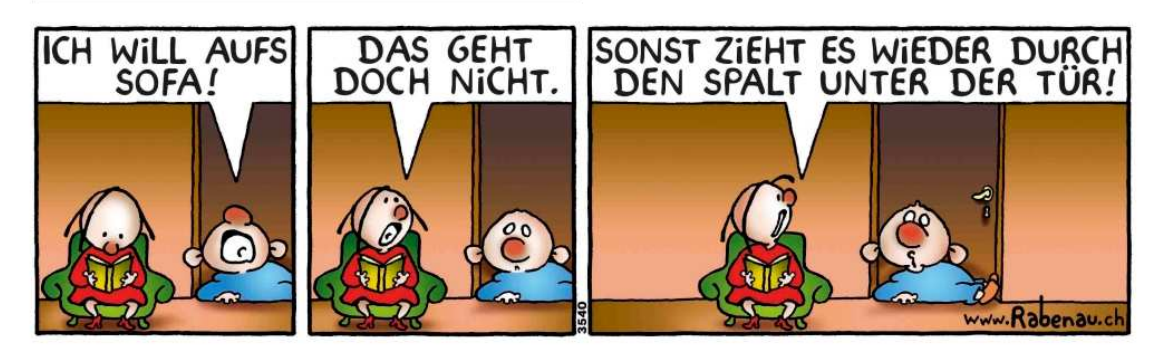

# **Die Blätter der Lüftungslogger-Excelmappe**

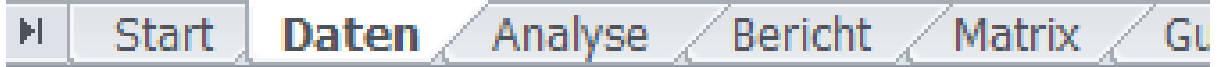

Die Bestandteile sind auf mehrere Arbeitsblätter verteilt, die wie bei Excel üblich, über Reiter aufgerufen werden können. Das Blatt "Daten" ist die Schaltzentrale für die Verarbeitung der Messdaten.

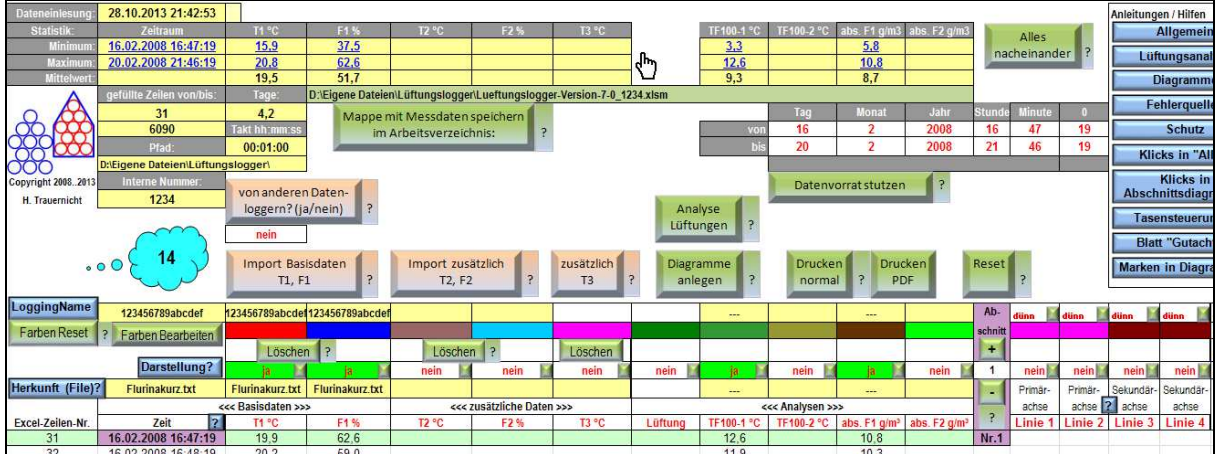

Die mit dem **Import von Messdaten** befassten **Schaltflächen sind rötlich eingefärbt**.

Bei den standardmäßig verwendeten Datenloggern PCE-HT71, DL120TH, DL100T, LOG32 werden die aufgezeichneten Messdaten mit dem zum Datenlogger gehörenden Bedienprogramm in Form eines TXT-Files exportiert. Diese werden danach über die **Schaltfläche** 

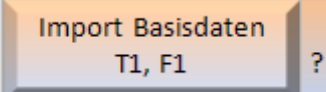

Blatt "Start" ganz unten.

in die Excelmappe als Basisdaten importiert.

**Import Basisdaten** 

Hier starten Sie das Einlesen der Basisdaten. Das sind die Temperatur "T1", die Rel. Feuchte "F1" und die Zeiten. Mit diesem Einlesen werden auch der TFxx-Wert und die absolute Feuchte "abs. F1" bestimmt und eingetragen. Alle vorher vorhandenen Daten werden gelöscht. Je nachdem, welcher Softwarestand der Software zum Auslesen der Daten aus dem Datenlogger und zum Speichern des TXT-Files verwendet wird, wird das Datum im TXT-File unterschiedlich dargestellt. Tag (TT) und Monat (MM) können dabei vertauscht sein. Wenn Sie die aktuelle deutschsprachige Software verwenden, gibt es keine Probleme. Anderenfalls müssen Sie evtl. eine Umschaltung vornehmen, damit die Daten korrekt geladen werden. Siehe Einstellmöglichkeiten auf dem

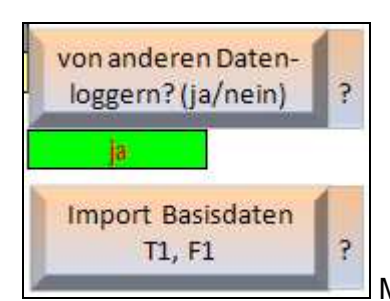

Mit dem darüber liegenden Schalter kann auf den Import von

einigen anderen Datenloggern umschaltet werden. Man erhält dann folgende Auswahlmöglichkeit:

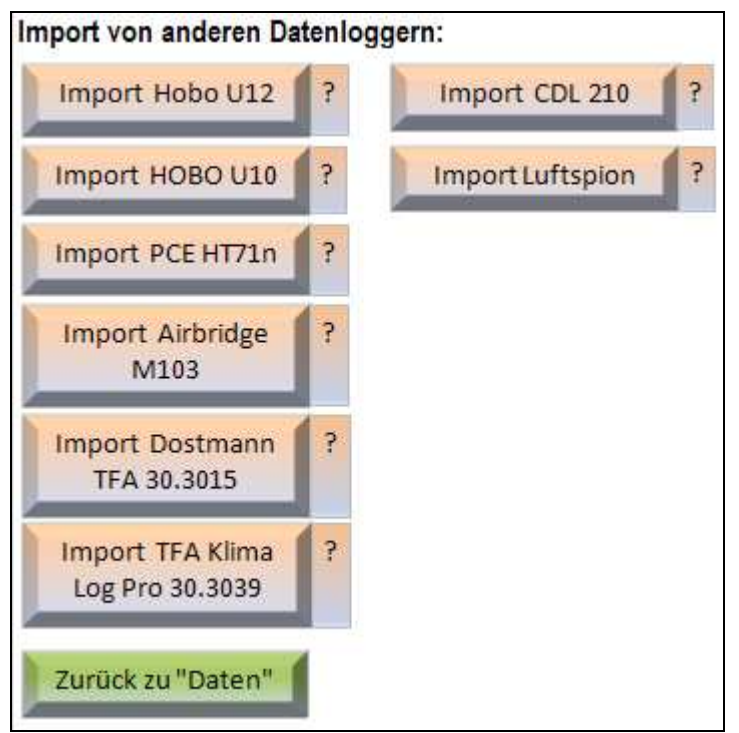

Es können nach dem Import der Basisdaten von zwei zusätzlichen Datenloggern weitere Messdaten eingelesen werden:

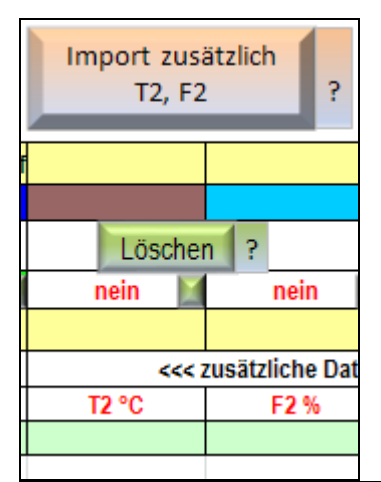

Import zusätzlich T2 und F2

Mit dieser Schaltfläche lesen Sie die Temperatur- und die Feuchtedaten auseinem File ein. Mit diesem Einlesen werden auch der Taupunkt "Taup.2" und die absolute Feuchte "abs. F2" bestimmt und eingetragen. Die Daten werden nur in soweit eingelesen, wie sie zeitlich mit den Basisdaten (T1 und F1) zusammenpassen. Eine Übereinstimmung mit den Basisdaten ist nur mit einer Ungenauigkeit von einem halben Zeittakt möglich, was aber zu vernachlässigen ist.

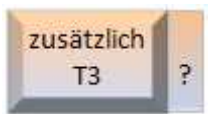

Import zusätzlich T3

Mit dieser Schaltfläche lesen Sie die Temperatur-Daten aus einemauszuwählenden File ein. Die Daten werden nur in soweit eingelesen, wie sie zeitlich mit den Basisdaten zusammenpassen.

Ein Übereinstimmung mit den Basisdaten ist nur mit einer Ungenauigkeit von einem halben Zeittakt möglich, was aber zu vernachlässigen ist.

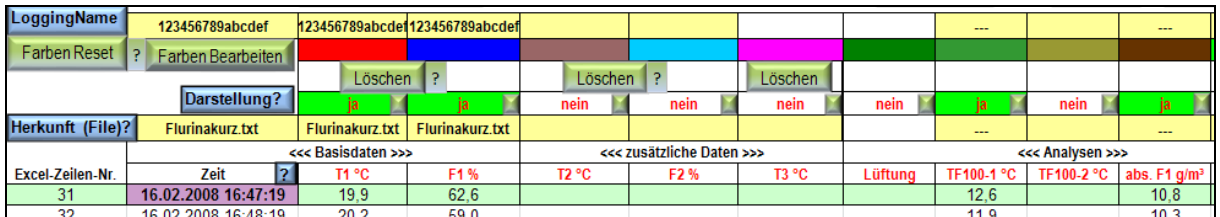

Die Messdaten werden ab Zeile 31 abgelegt. Mit dem Import werden in jeder Zeile abgeleitete Werte, der TFx-Wert und die absolute Feuchte, errechnet und abgelegt (rechts im Bild). Weiter wird oben auf dem Blatt eine Statistik angelegt:

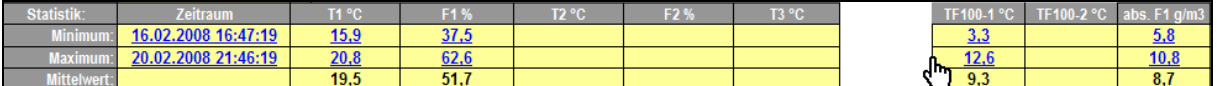

Die Extremwerte in der Statistik sind jeweils mit einem Hyperlink hinterlegt. Mit einem Mausklick auf den Wert wird die Zeile mit diesem Wert in den sichtbaren Bereich gebracht.

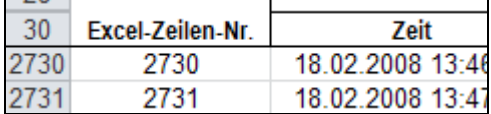

Dazu muss man wissen, dass die Zeilen 1 bis 30 fixiert sind und ab Zeile 31 gescrollt werden können.

In gleicher Weise wird beim Import von T2/F2 und T3 verfahren.

Weitere abgelegte Informationen bzw. automatisch gewählte Einstellungen sind folgende:

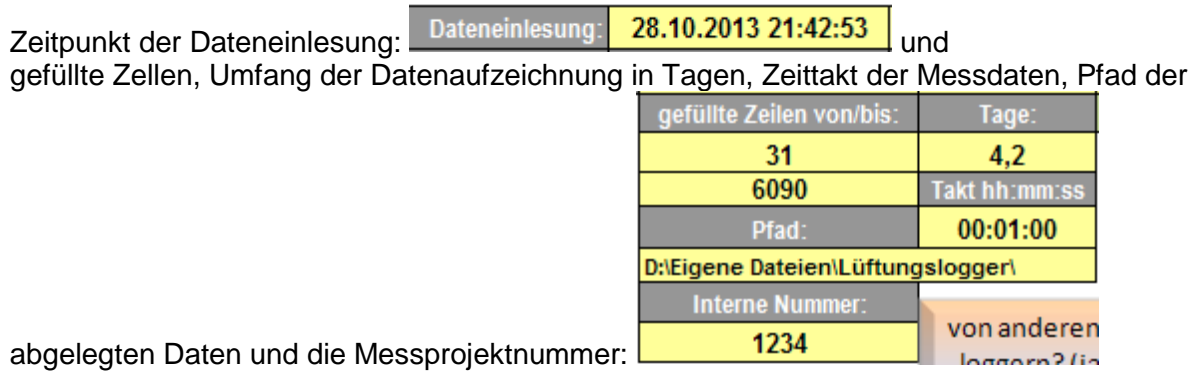

und schließlich:

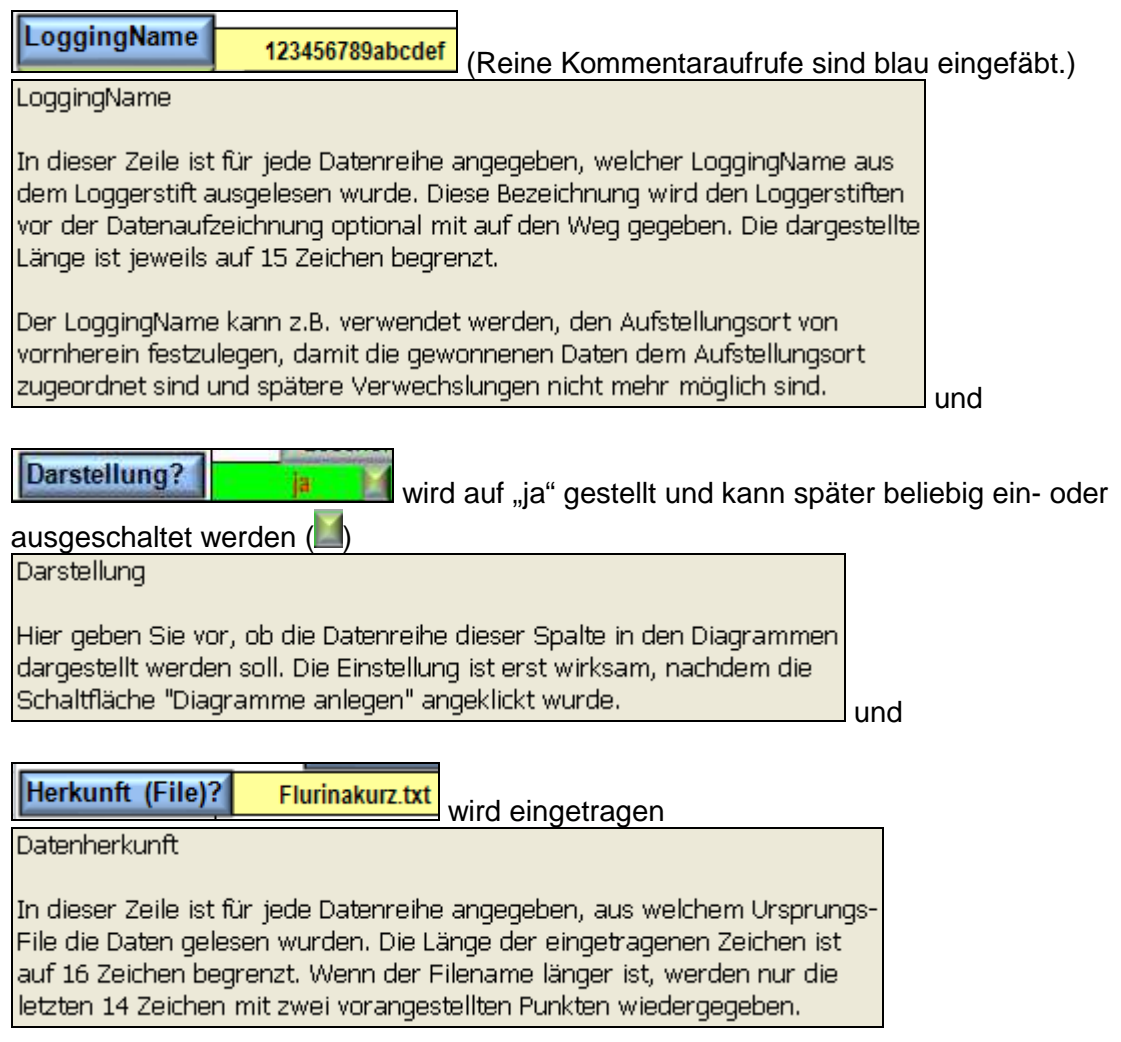

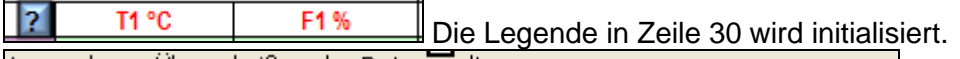

Legenden = Überschriften der Datenspalten

In dieser Zeile steht die Überschrift der Datenspalten. Nach dem Laden neuer Basisdaten und im Auslieferungszustand stehen hier die Bezeichnungen-T1 °C, F1 %, T2 °C, F2 %, T3 °C, Taup.1 °C, Taup.2 °C, abs. F1 g/kg, abs. F2 q/kq, Linie1, Linie2, Linie3, Linie4.

Diese Spaltenüberschriften werden direkt in die Legende der Diagramme übernommen. Je nach Anwendung der Excelmappe ist es erwünscht, die Spaltenüberschriften und damit die Legende selbst editieren zu können. Das ist möglich. Die Zelleninhalte mit roter Schrift können editiert werden.

Die Texte sind danach sofort in der Legende der Diagramme sichtbar, ohne dass die Diagramme neu angelegt werden müssten. Man sollte mit Rücksicht auf den begrenzten Platz in den Legenden kurze Text wählen.

Weiter können waagerechte Linien in den Diagrammen eingefügt werden zur Kennzeichnung von irgendwelchen Grenzwerten.

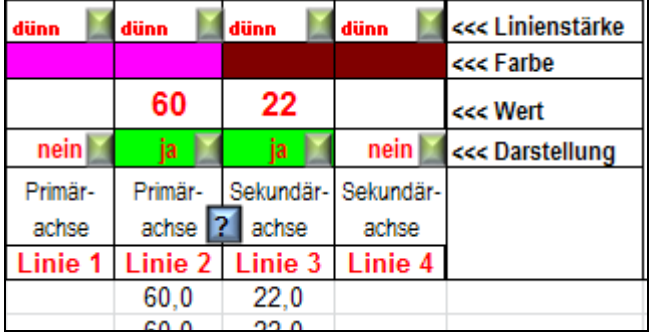

### Linien in den Diagrammen

Hier geben Sie vor, ob zusätzlich zu den Messwertverläufen waagerechte Linien in den Diagrammen dargestellt werden. Im Einzelnen können Sie wählen (von oben nach unten), welche Strichstärke die Linien haben, welche Farbe die Linien haben, auf welchem Niveau die Linien liegen und ob die Linien eingeblendet werden oder nicht.

Jeder der beiden Achsen (Primärachse und Sekundärachse) sind je zwei Linien fest zugeordnet.

Grün eingefärbt sind weitergehende Funktionsaufrufe (von oben nach unten):

Alles Ŗ nacheinander

"Alles nacheinander"

Mit dieser Schaltfläche werden die Vorgänge

1.) Löschen eventuell vorhandener Daten und Laden neuer Basisdaten

2.) Analyse auf Lüftungen

3.) Diagramme anlegen

nacheinander ausgeführt.

Diese Schritte sind zu Anfang einer jeden Auswertung nötig, wenn die Lüftungsanalyse verwendet wird.

Die Schritte können aber auch einzeln ausgeführt oder wiederholt werden.

D:\Eigene Dateien\Lüftungslogger\Lueftungslogger-Version-7-0\_1234.xlsm

Mappe mit Messdaten speichern im Arbeitsverzeichnis:

Mappe speichern im Arbeitsverzeichnis

Mit dieser Schaltfläche können Sie die Arbeitsmappe in dem Verzeichnis speichern, aus dem die Daten geladen wurden. Es wird automatisch ein Name für die Mappeerzeugt, der sich zusammensetzt aus dem Wort

"Lueftungslogger-Version" + Versionsnummer der Mappe + "\_" + Ihre Projekt-Nummer. Zum Beispiel: "Lueftungslogger-Version-5-5-3\_1234.xlsm".

Ŷ.

Die Ihre Projekt-Nummer wird im Blatt "Start", Zeile 10, vorgegeben. Mit dem Speichern über diese Schaltfläche ist die Arbeitsmappe für die gerade vorliegende Messaufgabe individualisiert.

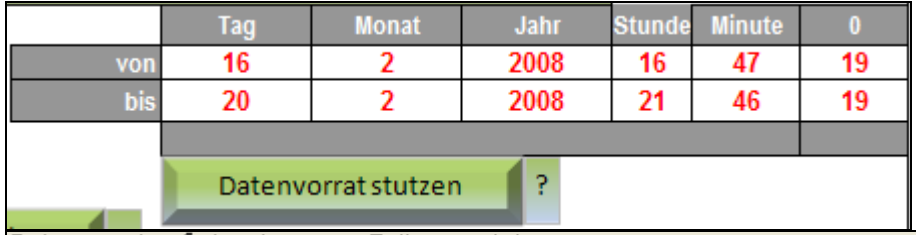

Datenvorrat auf eingetragenen Zeitraum stutzen.

Mit Hilfe der Funktion "Datenvorrat stutzen" können Datenbereiche bequem gelöscht werden. Oberhalb der Schaltfläche "Datenvorrat stutzen" gibt es Eingabefelder in denen man vorgibt, welcher Zeitraum relevante Daten enthält. Mit anderen Worte: Die Werte außerhalb dieses Zeitraumes sollen gelöscht werden.

Ausgeführt wird die Löschung erst nach Betätigen der Schaltfläche "Datenvorrat stutzen".

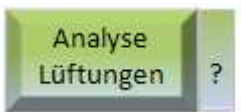

Analyse Lüftungen

Hier können Sie eine Analyse der Messdaten auf Lüftungsereignisse starten. Die Basis für die Lüftungsanalyse wird auf Blatt "Analyse" festgelegt. Die Basis kann entweder "T1 + F1" oder die "abs. F1" sein. In der Praxis hat sich die Basis "abs. F1" bewährt. Diese ist deshalb als Standardeinstellung gewählt. Außerdem kann die Richtung des Feuchtesprungs eingestellt werden.

Nach der Analyse landen Sie auf dem Blatt "Analyse".

Der Anzeigemodus der Diagramme wird wieder auf normal gestellt, falls er vorher im Testmodus war.

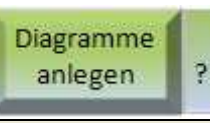

Diagramme anlegen

Mit einem Klick auf diese Schaltfläche werden die Diagramme berechnet und zur Darstellung gebracht.

Nach jeder Änderung von Vorgaben (Farben, Darstellung ja/nein, Strichstärke ...) müssen die Diagramme neu angelegt werden, damit die Änderungen wirksam werden.

Hier sehen Sie ein Beispiel eines angelegten Abschnittsdiagramms. Davon gibt es bis zu 31 Stück.

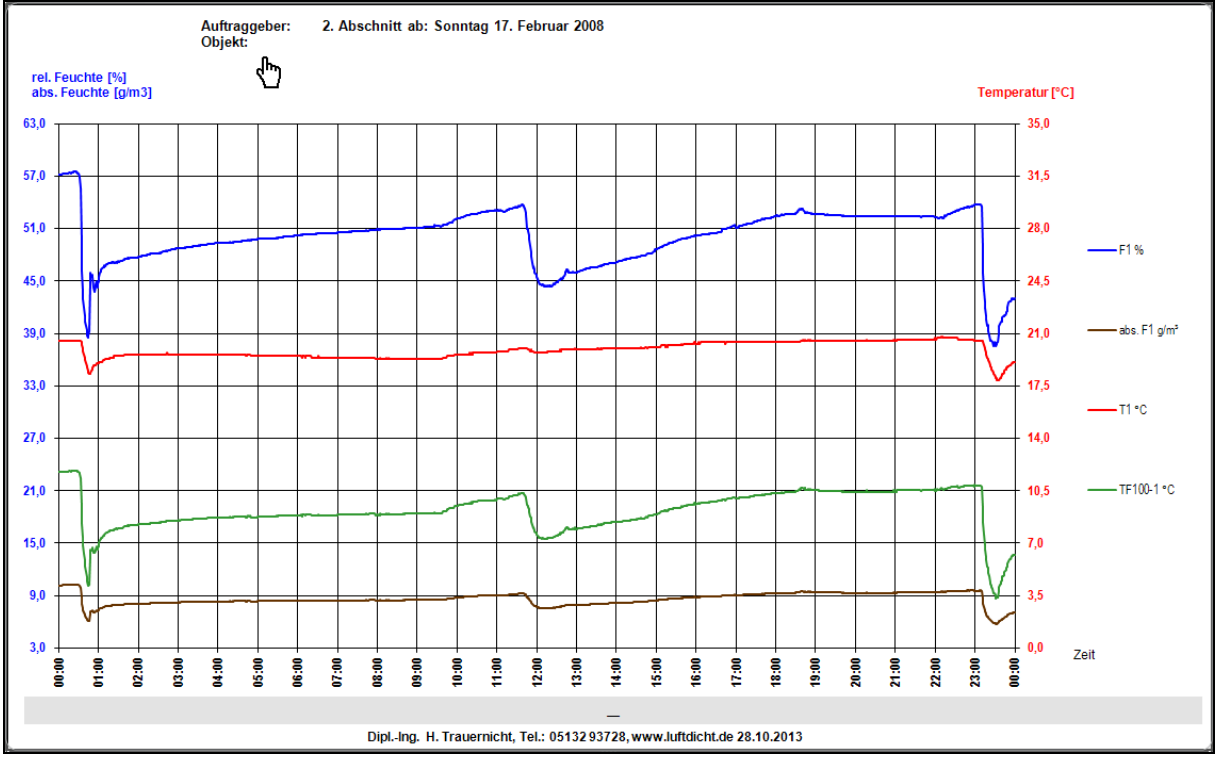

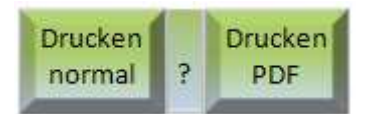

Drucken

Mit einem Klick auf diese Schaltflächen werden die benutzten Bestandteile der Excelmappe ausgedruckt.

Der Umfang der auszudruckenden Blätter wird auf dem Blatt "Start" voreingestellt. Die Blätter mit den ältesten Daten werden zuerst ausgedruckt, so dass die Blätter danach in der chronologischen Reihenfolge im Drucker liegen.

Bevor mit dem Ausdruck begonnen wird, wird abgefragt, auf welchen der installierten Drucker ausgedruckt werden soll.

Für die Reihenfolgen des Ausdrucks gibt es getrennte Schaltflächen ("Drucken normal" bzw. "Drucken PDF"). "Drucken normal" bedeutet, dass mit dem letzten Blatt begonnen wird.

Da jedes Blatt ein separater Druckvorgang ist, ist dies die Variante, wenn direkt auf Papier gedruckt wird. Dann liegen die Blätter nämlich in chronologischer Reihenfolge.

"Drucken PDF" kann sinnvoll sein, wenn die Seiten mit einem PDF-Programmgesammelt, und dann zu einem File vereinigt werden. Die Reihenfolge ist lediglich umgekehrt.

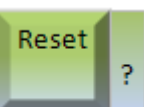

**RESET** 

Mit dieser Schaltfläche wird die Excelmappe in einen Grundzustand gebracht. Alle Messdaten werden gelöscht und die Diagramme werden in einen Grundzustand versetzt. Die Blätter werden in den normalen geschützten Zustand gebracht.

In Zeile 24 ist für die einzelnen Spalten vorgegeben, mit welcher Farbe die zugeordneten Messwerte in Diagrammen wiedergegeben werden:

Farben Reset ? Farben Bearbeiten Farben Reset ? Farben Bearbeiten Farben der Verläufe in den Diagrammen Die Farben der Verläufe bzw. Linien in den Diagrammen können individuell vergeben werden. Die zur Verfügung stehenden Farben können im Blatt "Daten" mit Excel-Bordmitteln eingestellt werden. Die Hintergrundfarbe der Zelle entspricht der gewählten Farbe des zugeordneten Verlaufes in den Diagrammen. Der Schreibschutz des Blattes kann mit der Schaltfläche "Farben Bearbeiten" ausgeschaltet werden. Mit "Farben Reset" wird ein Standardsatz Farben gewählt. Es gibt in dem File "Benutzer-Daten,xls" eine anwenderspezifische Vorlage für die Farben, die bei der Anwendung der Funktion "Anwenderdaten laden" als Ganzes in die Vorgabezellen des Blattes "Daten" übertragen werden können. Achtung: Die Elemente in den Diagrammen nehmen erst die gewählte Farbe an, nachdem die Schaltfläche "Diagramme anlegen" im Blatt "Daten" erneut geklickt worden ist.

Den einzelnen Datengruppen sind Schaltflächen zum Löschen bereits geladener Daten zugeordnet:

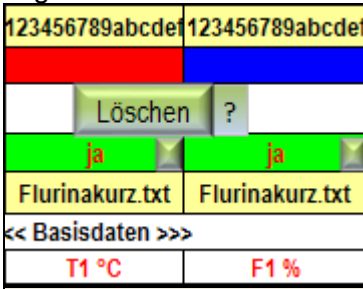

Löschen aller Messdaten

Wenn die Basisdaten geladen werden, werden alle eventuell vorhandenen anderen Messdaten auf folgendem Grund gelöscht:

Die Basisdaten stellen den Bezug für zusätzlich zu ladende Daten dar. Dieser Bezug geht mit dem Laden neuere Basisdaten verloren.

Grundsätzlich gilt daher: Es können immer nur zusätzliche Messdatenzu vorhandenen Basisdaten geladen werden.

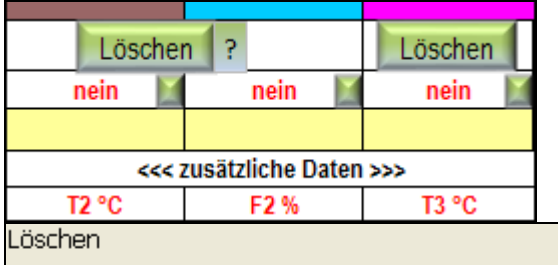

Mit einem Klick auf diese Schaltfläche "löschen" Sie die Daten der darunter liegenden Spalte(n). Mit dem Löschen sind die entsprechenden Verläufe auch aus den Diagrammen entfernt.

Rechts oben auf dem Blatt "Daten" sind einige zusätzliche Hilfen zugänglich, die im

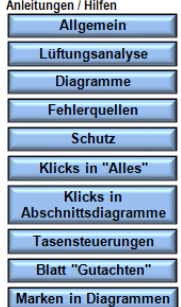

folgenden wiedergegeben werden. Marken in Diagramm

### Anleitungen / Hilfen

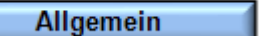

Allgemeine Hinweise zu dieser Excelmappel

<sup>o</sup> Alle Erklärungen sind in der Mappe selbst enthalten, so dass eine Bedienungsanleitung entfällt.

<sup>o</sup> Die Schaltfelder sind jeweils mit einem Erklärungstext versehen, der überein seitlich angebrachtes Schaltfeld aufgerufen werden kann.

° Es sind zusammenfassende Anleitungen und Hilfen vorgesehen, die im Blatt "Daten" über blau hinterlegte Schaltfelder aufgerufen werden können. Dies ist eine solche Anleitung.

<sup>o</sup> Alle Schaltfelder, die mit dem Import von Messdaten zu tun haben sind rötlich eingefärbt, alle sonstigen zur Ausführung weitergehender Funktionen sind grünlich und alle reinen Infoaufrufe blau.

<sup>o</sup> Alle Eingabezellen, die über Klicks oder manuelle Eingabe zu verändern sind, haben rote Schriftfarbe.

<sup>o</sup> Die Excelmappe ist kontinuierlichen Weiterentwicklungen unterworfen. Deshalb ist es sinnvoll, die Mappe vor einer Benutzung aus dem Internet zu laden.

° Änderungswünsche siehe Forum zum Lüftungslogger (s. Link auf Blatt "Start").

### Lüftungsanalyse

Lüftungsanalyse an Hand der Basisdaten.

- Im Blatt "Start" die Grunddaten eingeben:

- Achsenautomatik vorwählen: "relativ" oder "absolut". "relativ" ist Standard.
- Basisdaten einlesen
- Im Blatt "Analyse" die Vorgaben für die Lüftungsanalyse eingeben:
- Basis für die Lüftungsanalyse wählen: "T1 + F1" oder "abs. F1". Letzteres ist Standard.
- Schwellen für die Lüftungsanalyse eingeben.
- "Analyse Lüftungen" anklicken
- "Diagramme anlegen" anklicken
- In den Diagrammen "1" bis "31" prüfen, ob Lüftungsereignisse richtig erkannt werden.
- Diagramm "Alles" ansehen und prüfen, ob unerwünschte Daten am Anfang und/oder Ende vorliegen
- Bei Bedarf die Funktion "Datenvorrat auf eingetragenen Zeitraum stutzen" anwenden.
- Wenn erforderlich "Vorgaben Lüftungsanalyse" ändern bis die Lüftungen erkannt werden.

### Diagramme

### Diagramme

Die importierten Messdaten werden in einem Diagramm "Alles" und in Abschnittsdiagrammen "1" bis "31" dargestellt. Das erlaubt eine sehr detailgenaue Untersuchung. Verläufe dürfen in den Diagrammen nicht gelöscht werden. Sie können nach dem Löschen nicht mehr dargestellt werden. Um einzelne Verläufe nicht mehr darzustellen, können sie in der Zeile "Darstellung" des Blattes "Daten" abgeschaltet werden. Die Legende wird beim Anlegen der Diagramme automatisch an den Darstellungsumfang der Verläufe angepasst. Ebenso die Achsenbeschriftung. Nach "RESET" wird die Einstellung auf eine Standardeinstellung zurückgestellt bei der alle darstellbaren Verläufe aufgeführt sind.

Fehlerquellen

Fehlerquellen

1.) Die häufigste Fehlerquelle bei der Benutzung ist, dass Daten aus einem TXT-File geladen werden, die nicht der Einstellung auf dem Blatt "Start" entsprechen. Bei TXT-Files, die mit der aktuell gelieferten Konfigurationssoftware exportiert werden, stellt sich das Problem nicht mehr.

2.) Eine weitere häufige Fehlerguelle sind Inkompatibilität zu dem verwendeten Excel-Programm. Der Hersteller ist bisher bemüht, dafür zu sorgen, dass die Mappe problemios unter Excel 2000, Excel 2003 und Excel 2010 läuft. Wenn es in diesem Punkt Probleme gibt, bitte den Hersteller kontaktieren. Bei Excel 2007 gibt es Probleme, die bisher nicht behoben werden konnten.

### **Schutz**

Mappe schützen / Schutz aufheben

Mit der Tastenkombination "Strg+u" (ungeschützt) kann man den Schutz aller Blätter der Mappe aufheben. Sie können die Struktur der Excelmappe im ungeschützten Zustand leicht zerstören. Im Zweifelsfall die Mappe erneut aus dem Internet laden.

## Klicks in "Alles"

Klicks mit der linken Maustaste in das Diagramm "Alles"

Bitte vorher mit der Funktion "Datenvorrat stutzen" vertraut machen (siehe Blatt "Daten")!

1.) Klick auf eine leere Stelle im Diagramm: diese Hilfe aufrufen, oder Punkt 2 starten.

2.) Klick auf einen im Diagramm dargestellten Verlauf: Sequenz wird gestartet zum Füllen des Datenfeldes im Blatt "Daten" mit der Anfangs- und Endzeit für die Funktion "Stutzen der Daten".

3.) Erster Klick auf einen dargestellten Verlauf: Nachfrage, ob dies der >>ANFANG<< für die Funktion Stutzen ist.

4.) Zweiter Klick auf einen dargestellten Verlauf: Diese Zeit wird als >>ENDE<< eingesetzt.

5.) Dritter Klick auf einen dargestellten Verlauf: Nachfrage, ob Funktion >>STUTZEN<< gewünscht.

6.) Klick auf eine leere Stelle im Diagramm: Stutzen wird ausgeführt.

Das Diagramm "Alles" bleibt in Sicht, so dass das Ergebnis der Funktion "Datenvorrat stutzen" sofort sichtbar wird. Rücknahme des Stutzens: Ursprungsdaten erneut laden.

Klicks in Abschnittsdiagramme

Klicks mit der linken Maustaste in die Abschnittsdiagramme

<sup>o</sup> Einfacher Klick auf eine Lüftungsmarke am unteren Rand des Diagramms: Löschen einer Lüftungsmarke und Neuzählung.

<sup>o</sup> Einfacher Klick in die linke obere Ecke des Diagramms: Wechsel zum vorhergehenden Abschnittsdiagramm

° Einfacher Klick in die rechte obere Ecke des Diagramms: Wechsel zum nächsten Abschnittsdiagramm.

<sup>o</sup> Einfacher Klick auf eine Marke, die per Tastensteuerung zur Kommentierung eingefügt wurde. Es wird zu der Stelle im Blatt "Gutachten" gesprungen, an der zu dieser Marke eine Erklärung steht. Die Erklärung kann editiert werden. Marke und Kommentar können mit der Tastensteuerung "Strg+x" aus Diagramm und Gutachten entfernt werden.

<sup>o</sup> Verschieben einer Marke:

Die Marken können bei der Erzeugung in eine beliebige Position gebracht werden. Mehr dazu siehe Blatt "Start".

° Einfacher Klick in das Textfeld unter dem Diagramm zum Editieren des Textfeldes. Wenn der Cursor im Textfeld blinkt, können Sie einen Texte in die Zeile eingebe

### Tastensteuerungen

Tastensteuerungen

Die Steuerung über Tasten (Kombination der Taste Strg+kleiner Buchstabe) erlaubt eine komfortable Bedienung. Folgende Tastensteuerungen sind eingerichtet: Strg+s: ("s" wie Start) Wechsel zu "Start". Strg+d: ("d" wie Daten bzw. Diagramm) Wechsel zum Abschnittsdiagramm, wenn Sie sich im Blatt "Daten" befinden und eine Zelle im Datenbereich selektiert ist. Es wird zu dem Diagramm gewechselt, in dem die selektierte Datenzelle sich befindet. Strg+a: ("a" wie Analyse) Direkter Wechsel von einem Abschnittsdiagramm zum Blatt "Analyse". Strq+b: ("b" wie Bericht) Wechsel zu "Bericht". Strq+q: ("q" wie Gutachten) Wechsel zu "Gutachten". strigter, "I wie zeigen) Anzeige aller angelegten Diagramme als Diaschau. Strq+u: ("u" wie ungeschützt) Aufhebung des Schutzes. Weiter können über folgende Tastenkombinationen Marken in die Abschnittsdiagramme eingefügt werden: Strg+p: durchnummerierte Marken Strq+h: frei verwendbare Einzweckmarke 1, ebenso Einzweckmarken 2-4: Strq+f: Strq+l:

Strg+n:

### **Blatt "Gutachten"**

### Gutachtenerstellung

Im Blatt "Gutachten" gibt es Zellen, in den folgende Informationen untergebracht werden sollen:

<sup>o</sup> Fragestellung der Untersuchung

<sup>o</sup> Ergebnis der Untersuchung

<sup>o</sup> Erklärungen zu einzelnen Punkten in den Diagrammen

Um Erklärungen zu den Abschnittsdiagrammen zu liefern, können in die Diagramme verschiedenartige Marken eingefügt werden. Beim Einfügen der Marken, werden diese parallel im Blatt "Gutachten" angelegt. Dort wird auch gleich ein vorgewählter Text eingefügt. Ein Klick auf die Marke im Gutachten führt genauzu dem Abschnittsdiagramm zurück, in dem die Marke vergeben wurde. Mit der Tastenkombination Strg+g kann leicht zum Gutachten zurückgekehrt werden. So kann auf begueme Art ein Punkt nach dem andern kommentiert werden. Die eingefügten Texte und die Formatierung der Marken werden im Blatt "Start" festgelegt. Auch die Tastenkombination kann dort beliebig vergeben werden.

In vielen Fällen ist die Erstellung eines Gutachtens damit vollständig.

## Marken in Diagrammen

Schritt für Schritt Anleitung:

1.) Abschnittsdiagramme mit zu kommentierender Stelle einstellen.

2.) Mit Tastenkombination (s. "Start") Marke einfügen.

3.) Marke an zutreffenden Platz schieben. Dazu nur Maus bewegen, bis Position stimmt. Danach automatischer Wechsel auf Blatt "Gutachten".

4.) Die vergebene Marke wird im Blatt "Gutachten" an das Ende angehängt. Weiter wird zugeordneter Text als Kommentar eingefügt.

5.) Der im Gutachten eingefügte Text kann nun bearbeitet oder auch durch einen eigenen Text ersetzt oder ergänzt werden.

6.) Mit Klick auf eingefügte Marke zum Abschnittsdiagramm zurückkehren.

7.) Jetzt kann man sich zur nächsten Stelle begeben, die man kommentieren möchte.

8.) Eine Nachbearbeitung des Gutachtens ist jederzeit möglich, wobei die Links unter den Marken eine wesentlich Hilfe sein dürften.

9.) Im Gutachten die Zelle "Bequtachtung des Raumklimas" mit allgemeinen Aussagen zur Beurteilung des Raumklimas ausfüllen.

#### **Analyse Bericht** Start >  $\blacktriangleright$ Daten Matrix

Auf dem Blatt "Analyse" sind Einstellmöglichkeiten für die Analyse der Messdaten zusammengefasst.

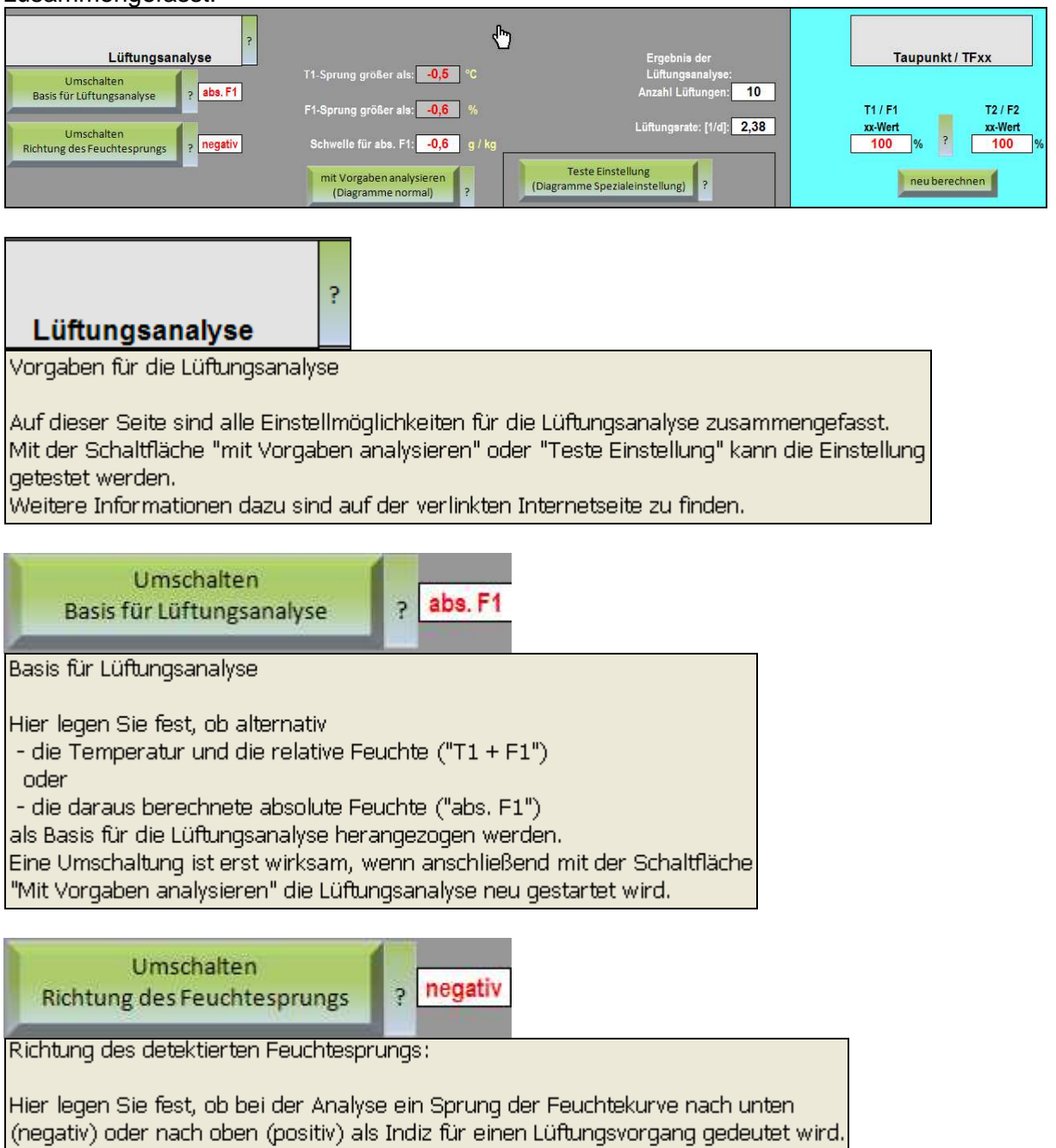

Ein Sprung der Feuchtekurve nach unten (negativ) entsteht z.B. im Winter bei einem Wohnhaus, wenn die Temperatur innen höher ist als außen. Ein Sprung der Feuchtekurve nach oben (positiv) entsteht z.B. in einem Kühlhaus, wo die Temperatur tiefer ist als außen, wenn eine Tür geöffnet wird. Eine Umschaltung ist erst wirksam, wenn anschließend auf dem Blatt "Daten" die Lüftungsanalyse neu gestartet wird. Danach muss "Diagramme anlegen" geklickt werden. Da der häufigere Fall der erste ist, ist standardmäßig "negativ" eingestellt. Die Detektion von positiven Sprüngen der Feuchtekurve ist nur für die Basis "absolute Feuchte" realisiert. Bei der Umschaltung auf "positiv" wird deshalb auch die Basis für die Lüftungsanalyse automatisch mit umgeschaltet.

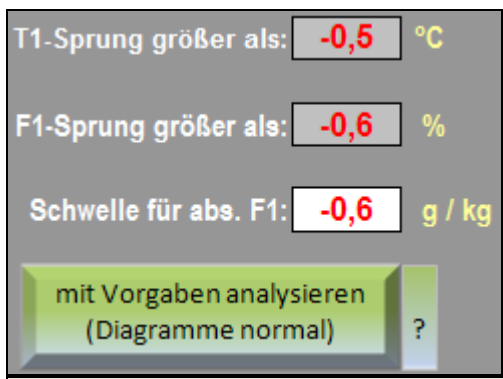

### Analyse Lüftungen

Hier können Sie eine Analyse der Messdaten auf Lüftungsereignisse starten. Die Basis für die Lüftungsanalyse wird auf Blatt "Analyse" festgelegt. Die Basis kann entweder "T1 + F1" oder die "abs. F1" sein. In der Praxis hat sich die Basis "abs. F1" bewährt. Diese ist deshalb als Standardeinstellung gewählt. Außerdem kann die Richtung des Feuchtesprungs eingestellt werden.

Nach der Analyse landen Sie auf dem Blatt "Analyse".

Der Anzeigemodus der Diagramme wird wieder auf normal gestellt, falls er vorher im Testmodus war.

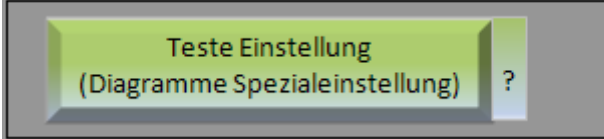

**Teste Einstellung** 

Mit dieser Schaltfläche wird die Anzeige der Diagramme in einen Testmodus umgeschaltet. Im Testmodus wird ausschließlich die absolute Feuchte der Basisdaten angezeigt und zusätzlich zwei waagerechte Linien, deren Abstand die Höhe der eingestellten Schwelle wiedergibt. In diesem Modus kann leicht abgeschätzt werden, ob die gewählte Schwelle geeignet ist.

Im rechten Teil des Blattes "Analyse" werden Vorgaben für die TFx-Analyse gemacht.

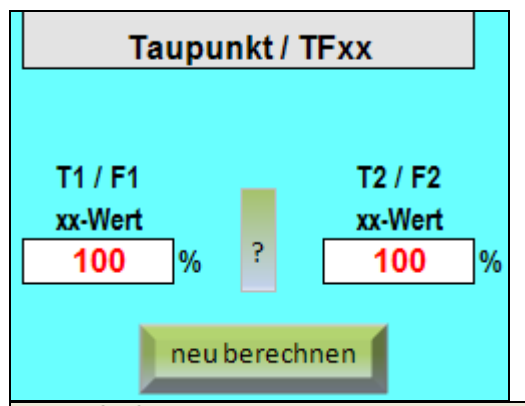

Taupunkt / TFxx

Hier geben Sie vor, für welches Feuchteniveau eine Temperaturkurve berechnet werden soll. Anstelle der Berechnung des Taupunktes (100% rel. Feuchte) kann hier auf ein anderes Feuchteniveau (xx-Wert), z.B. 80%, umgestellt werden.

Der Taupunkt gibt die Temperatur an, bei der die relative Feuchte bei 100% liegt, bei der also das Wasser in der Luft zu kondensieren beginnt. Um den Taupunkt zu berechnen, muss hier der Wert 100 eingegeben werden.

Für Schimmel reichen als Wachstumsvoraussetzungen aber schon geringere Werte der relativen Feuchte, z.B. bereits 80%, um wachsen zu können.

Deshalb ist es interessant, einen Temperatur-Werteverlauf darzustellen, der einer anderen Luftfeuchte als 100% entspricht. Dipl. Phys. Ralf Zimmer hat für einen solchen Verlauf erstmals eine beschreibende Abkürzung eingeführt (siehe "Der Bausachverständige" 1-2009 S.27-29). Die Temperatur, die der relativen Feuchte 80% entspricht, wird dort mit TF80 bezeichnet.

#### Start, Daten Analyse Bericht  $\left\Vert \cdot\right\Vert$ Matrix

Auf dem Blatt "Start" oben werden Voreinstellungen zu dem aktuellen Projekt vorgenommen, die an geeigneter Stelle in den Blättern berücksichtigt werden.

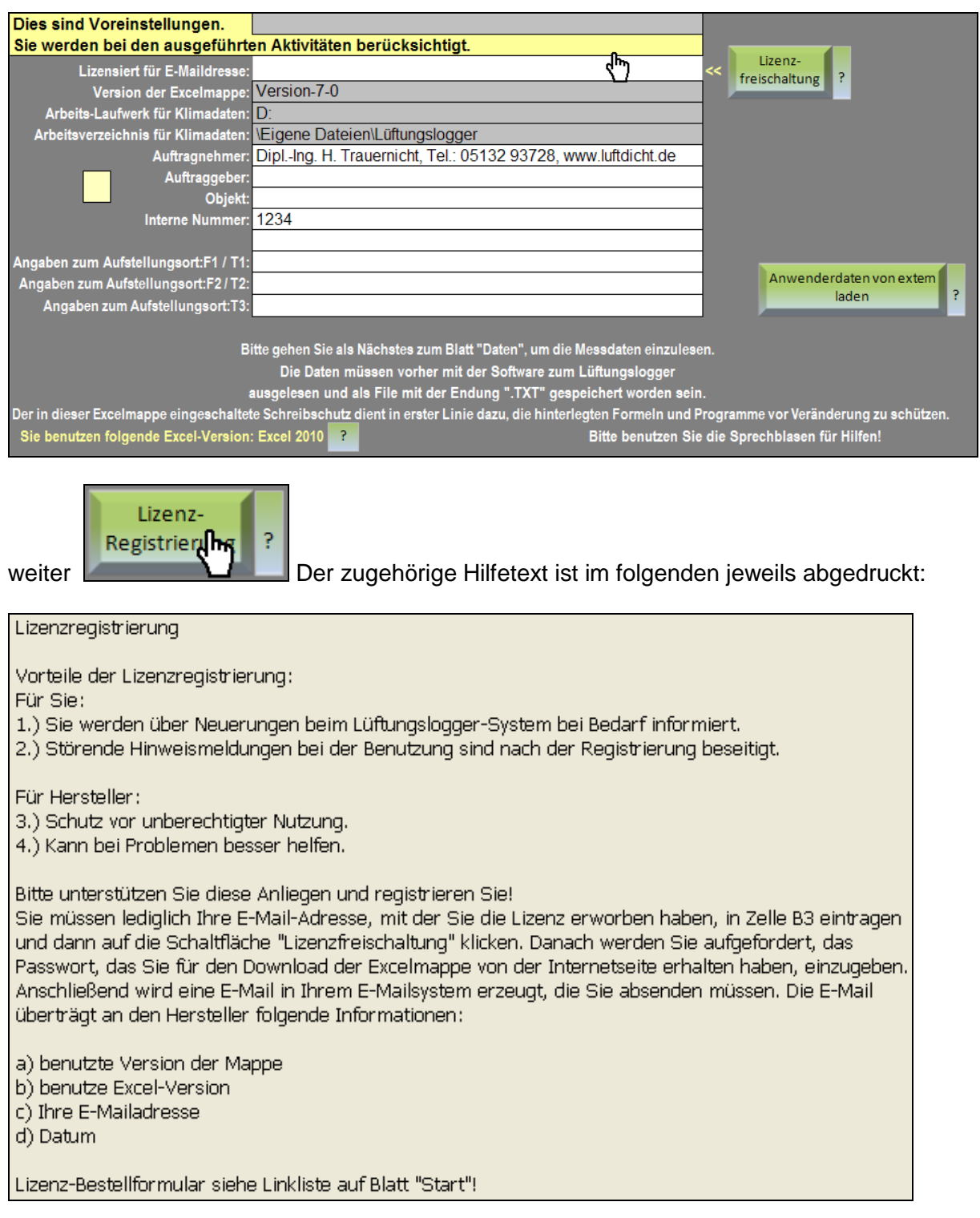

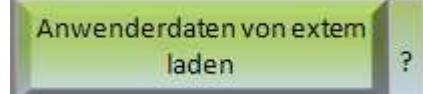

Anwenderdaten von extern laden.

Zum Laden von anwenderspezifischen Daten aus einer vorbereiteten externen Exceltabelle und eines Logos folgende Schritte ausführen.

1.) Speichern der frisch heruntergeladen Lüftungslogger-Excelmappel in einem eigens dafür vorgesehenen Verzeichnis.

2.) Download einer zusätzlichen Excelmappe mit dem Namen-"Anwender-Daten.xls" und Speicherung in dem gleichen Verzeichnis.

3.) Bereithalten von einer Grafik in einem der Formate .GIF, .JPG, .PNG und .BMP in dem gleichen Verzeichnis.

4.) Excelmappe "Anwender-Daten.xls" öffnen und mit Ihren Daten füllen, speichern und schließen. Die in den entsprechend gekennzeichneten Zellen untergebrachten Daten werden incl. Formatierungen in die Lüftungslogger-Excelmappe übertragen.

5.) Jetzt mit einem Klick die Daten in die Lüftungslogger-Excelmappe übertragen.

Das Anlegen der Daten ist ein einmaliger Aufwand. Zukünftig können-Sie Ihre persönlichen Daten bei jedem Update bequem importieren.

### Weiter

Sie benutzen folgende Excel-Version: Excel 2010

Excelversionen

Die Funktionen der Lüftungslogger-Excelmappe sind mit VBA-Routinen realisiert. Das ist die Sprache, die auch von Makros verwendet wird. Es ist deshalb erforderlich. dass Sie in Ihrem Excel Makros zulassen. Nur dann funktioniert diese Excelmappe richtig.

P

Die Excelversion auf Ihrem PC wird von dieser Excelmappe ausgelesen und bei diversen Aktionen berücksichtigt, um auf die Unterschiede zwischen den Excelversionen einzugehen. Die erkannte Version wird hier angezeigt.

### **Darunter**

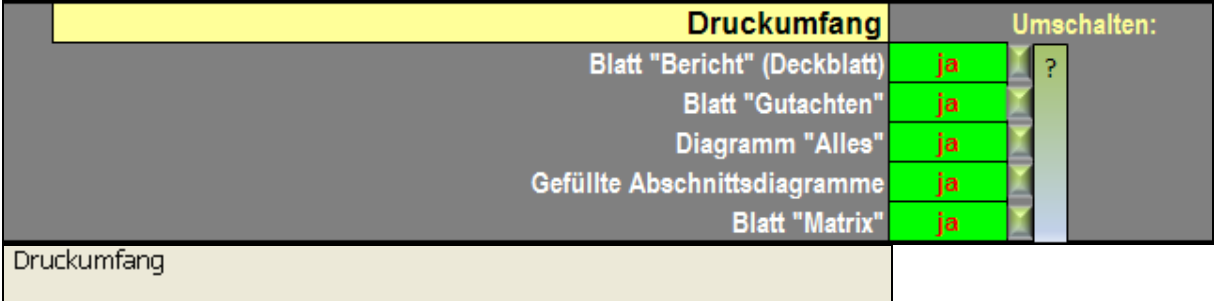

Hier geben Sie vor, welche Blätter der Excelmappe nach einem Klick auf die Schaltfläche "Drucken" gedruckt werden. Der Auslieferungszustand ist:

Alle Auswahlmöglichkeiten:

Blatt "Bericht" (Deckblatt) Blatt "Gutachten" Diagramm "Alles" Gefüllte Abschnittsdiagramme Blatt "Matrix"

## auf "ja".

## und weiter

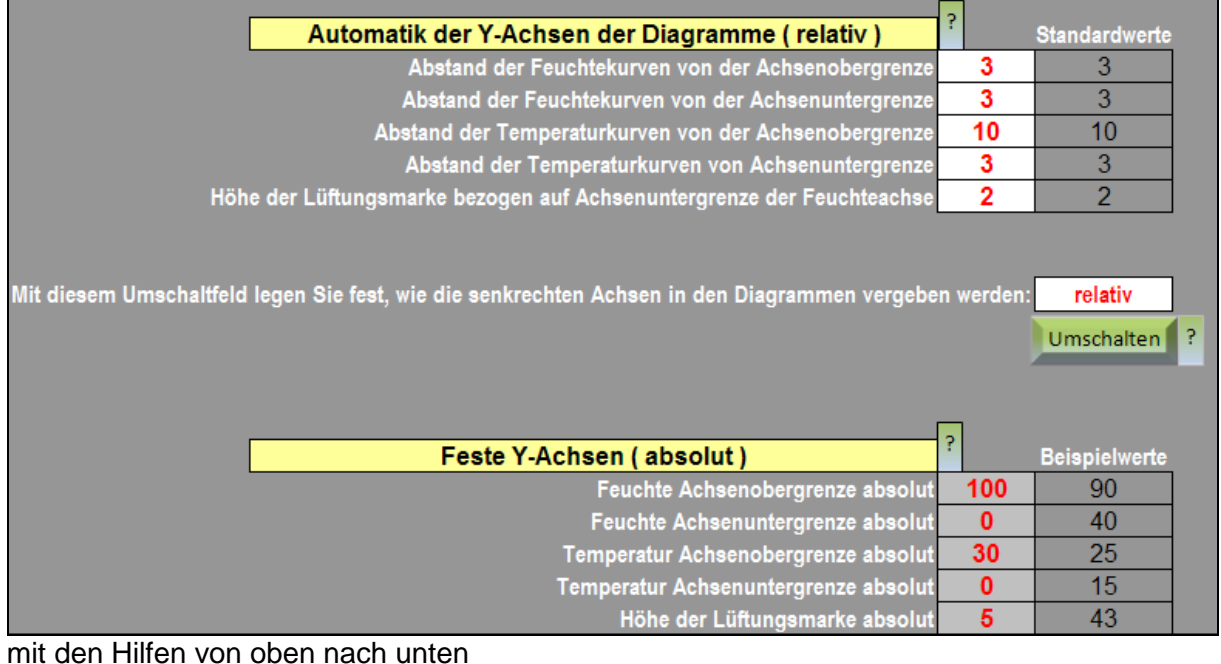

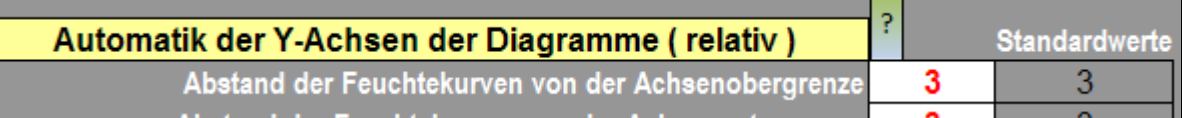

Achsenvergabe relativ

Diese Werte werden bei der Einstellung "relativ" der Achsenvergabe angewandt. Relativ: Den Messwertevorrat der Basisdaten müssen Sie sich als gegeben vorstellen. Die hier vorgegebenen Abstände bestimmen die Ausdehnung der Achsen über den Wertevorrat der Daten hinaus. Damit können Sie auch die Lage der Diagramme zueinander beeinflussen.

Vorteil:

a.) Es sind immer alle Verläufe im sichtbaren Bereich.

b.) Die Teilstrich der beiden senkrechten Achsen liegen zueinander immer auf dem gleichen Niveau.

Fragen dazu ggf. bitte im Forum stellen! (Siehe Link auf Blatt "Start")

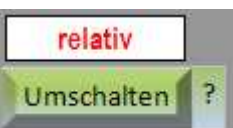

Achsenvergabe

Mit dieser Vorgabe legen Sie fest, auf welche Weise die senkrechten Achsen in den Diagrammen bestimmt werden. Es sind zwei Methoden der Achsensteuerung vorgesehen:

relativ: Bei dieser Methode (empfohlene Standardeinstellung) ist sichergestellt, dass alle relevanten Verlaufsbereiche in den Diagrammen sichtbar sind. Zusätzlich ist sichergestellt, dass die Teilstriche Beschriftungen beider Achsen auf gleicher Höhe liegen Höhe.

absolut: Bei dieser Methode werden die Achsen nach den Vorgaben des Anwenders fest vergeben, mit dem Risiko, dass in den Diagrammen nicht alles sichtbar ist.

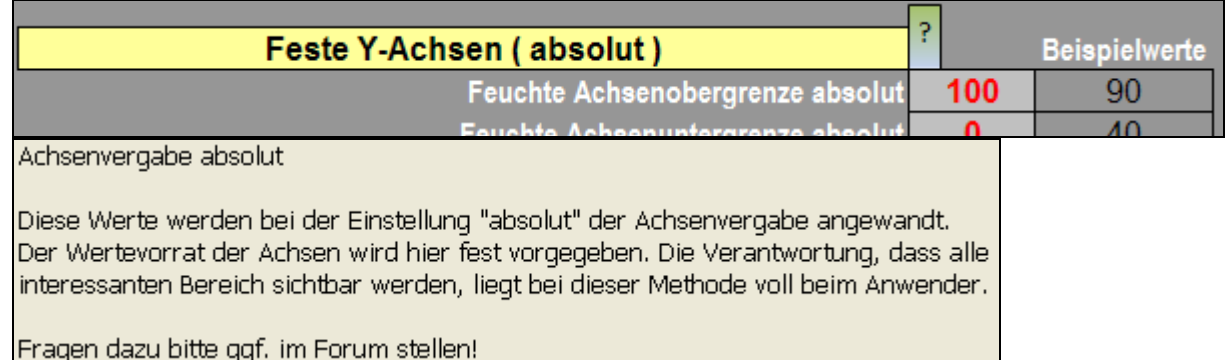

Rechts daneben wird die X-Achse (Zeitachse) eingestellt. Die Standardeinstellung ist folgende:

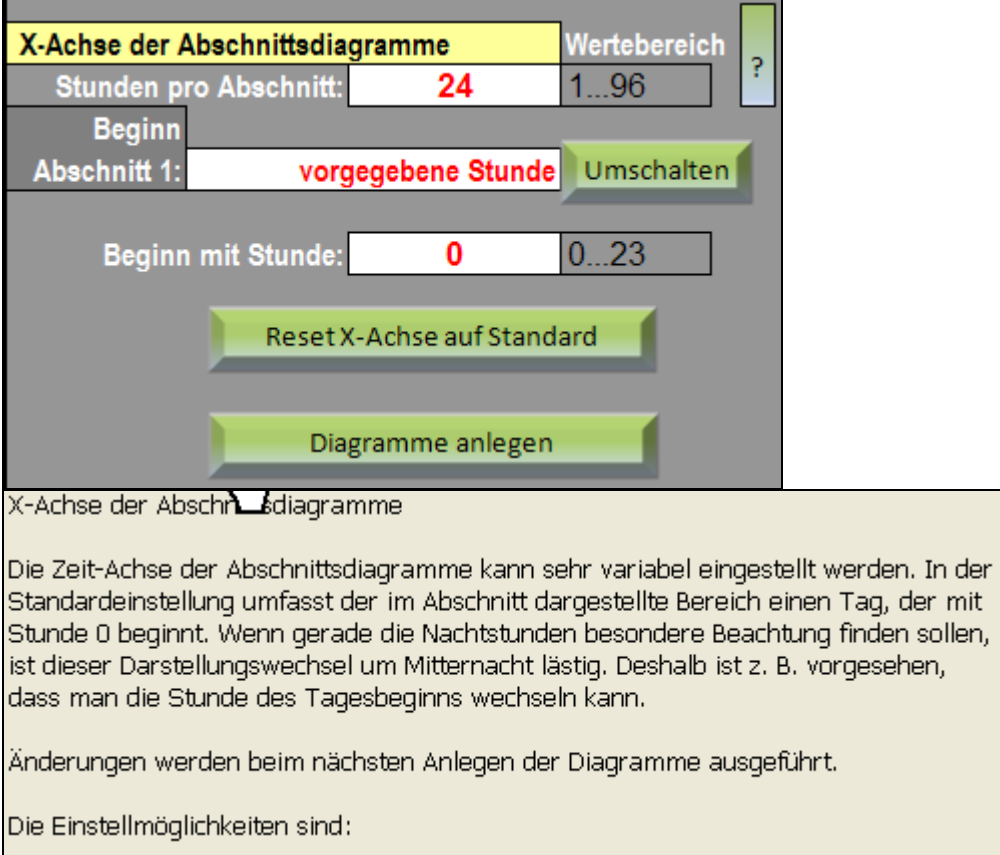

° Stunden pro Abschnitt - Einstellbereich: 1 bis 24 Stunden

° Beginn der Abschnitte - Umschaltmöglichkeiten: "exakt 1. Messwert", "volle Stunde vor 1. Messwert", "vorgegebene Stunde"

<sup>o</sup> Beginn mit Stunde - Einstellbereich: 0 bis 23 Uhr

° Die Standardeinstellung kann mit der Schaltfläche "Reset X-Achsen auf Standardeinstellung" eingestellt werden.

Es sind Schaltfelder "Reset X-Achse auf Standard" und "Diagramme anlegen" vorgesehen.

## und weiter nach unten die Vorgabe der Formatierungen von verschiedenen Textfeldern

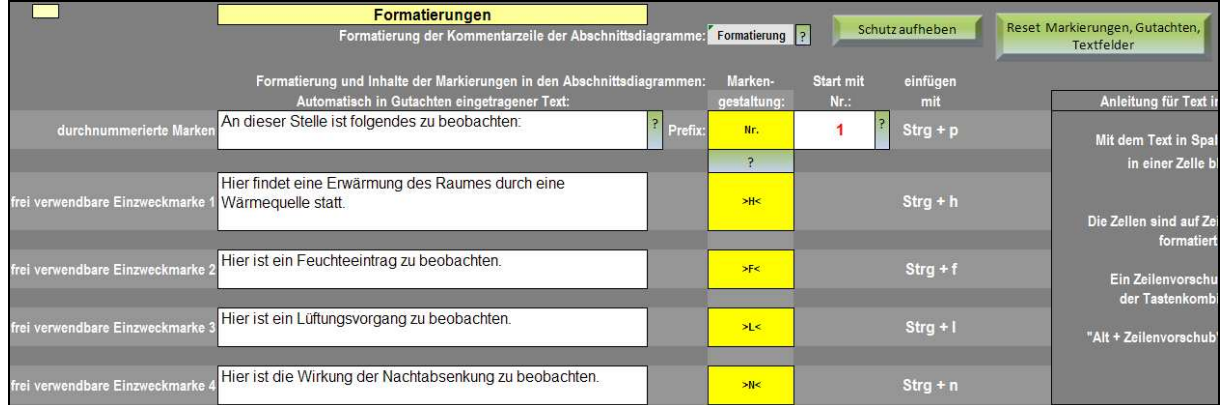

## mit den Hilfen

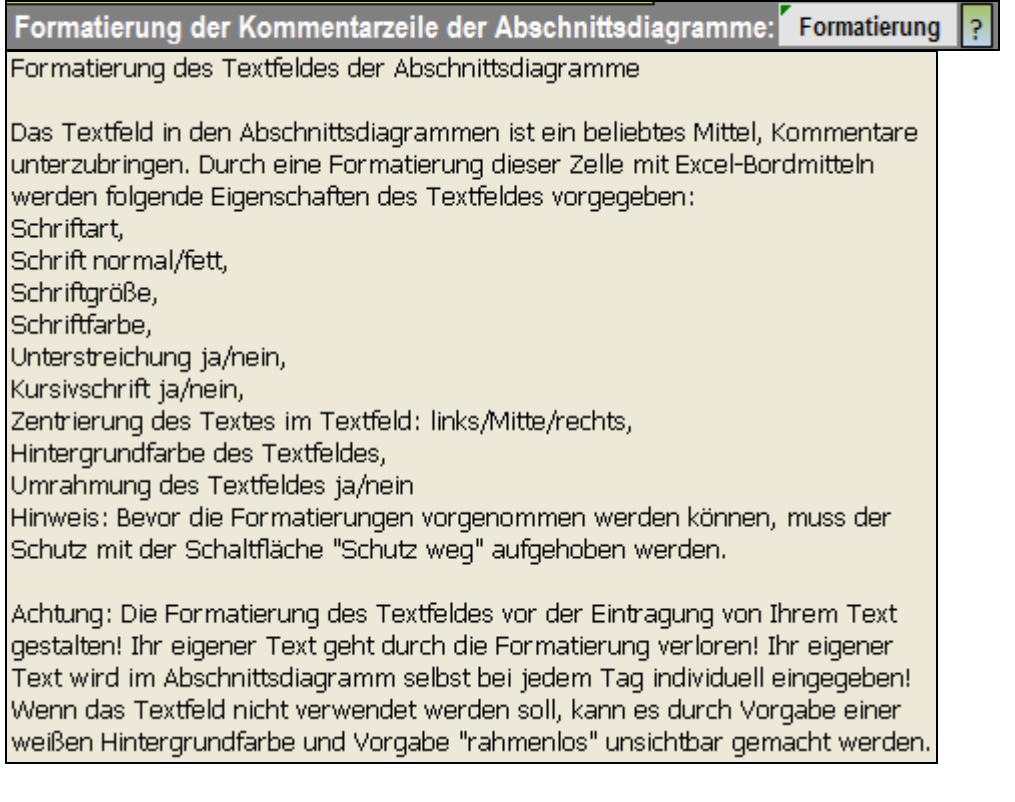

Zwei Schaltflächen unterstützen Sie bei der Einstellung der Formatierungen:

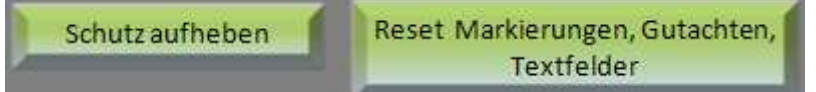

## Zur Formatierung der Marken in den Diagrammen gibt es folgende Voreinstellungen:

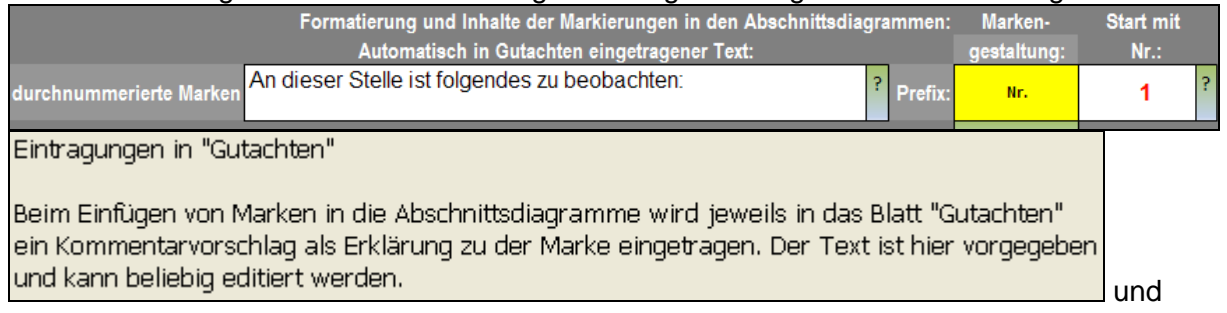

## **Start mit Nummer**

Diese universell als Bezugszeichen zu verwendende Marke (standardmäßig mit Strg+p einzufügen) wird zusammengesetzt aus einer Startzeichenfolge (Prefix) und einer Nummer. Hier wird die nächste zu verwendende Nummer verwaltet. Sie wird bei jeder Einfügung um 1 aufwärts gezählt wird. Die kleinste einzugebende Zahl ist "1".

"1" wird auch automatisch bei "Reset Markierungen, Gutachten, Textfelder" und beim Laden von Basisdaten eingefügt, so dass die Zahl immer richtig steht.

## Folgende Einstellmöglichkeit bezieht sich auf die gelbe Zelle, die als Vorbild für die Marke genommen wird.

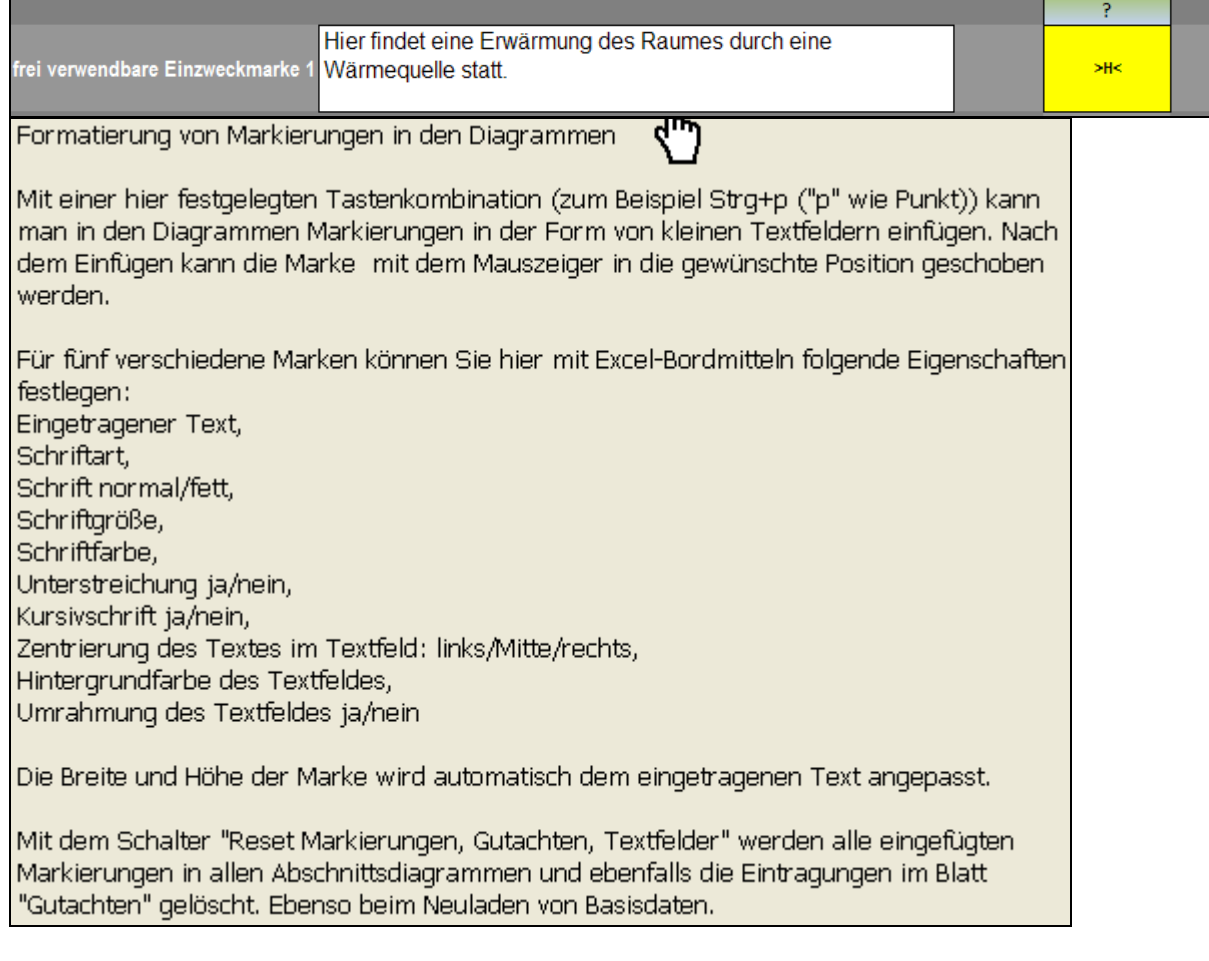

und ganz unten auf Blatt "Start":

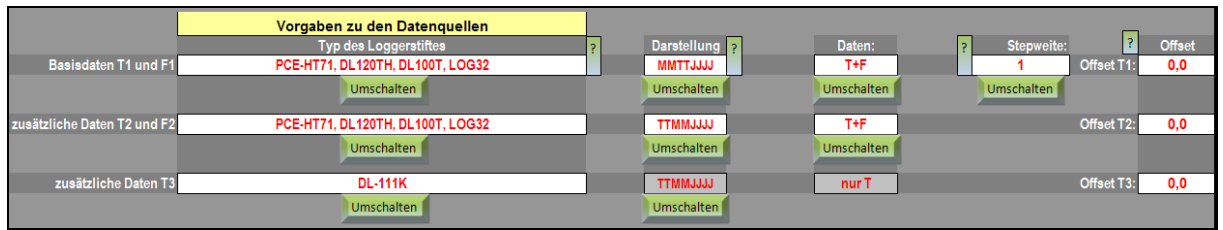

im Detail:

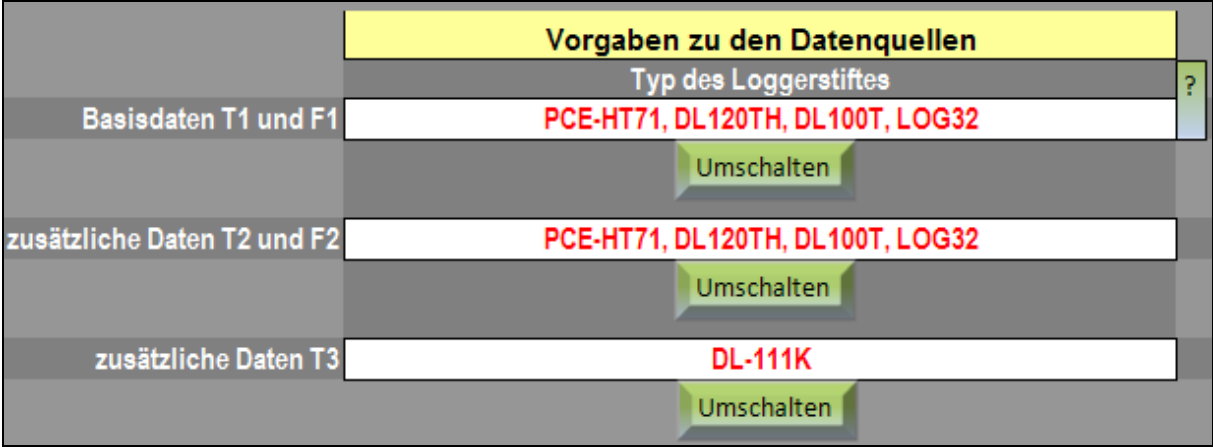

Vorgaben zu den Datenquellen

Hier können zwei verschiedene Loggertypen als Datenguelle vorgegeben werden. Es kann gewählt werden zwischen

der Loggerfamilie mit den Typen PCE-HT71, DL120TH, LOG32 und

dem Datenlogger DL-111K.

Die Software der zuerst genannten Datenlogger liefern ein Datenfile mit der Endung ".TXT" und der zuletzt genannte (DL-111K) ein Datenfile mit der Endung ".XLS". Die jeweils verwendete Datenablage ist in keiner Weise kompatibel. Deshalb ist diese Wahlmöglichkeit erforderlich.

Damit Sie bei der Vorwahl "DL-111K" nicht versehentlich eine ungeeignete Exceldatei mit der Endung .XLS laden, wird der Inhalt der ausgewählten Datei beim Laden auf Eignung geprüft. und

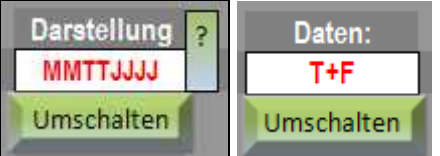

Zeit-Darstellung im TXT-File

Je nachdem, welcher Softwarestand der Software zum Auslesen der Daten ausdem Datenlogger und zum Speichern des TXT-Files verwendet wird, wird das Datum im TXT-File unterschiedlich dargestellt. Tag (TT) und Monat (MM) können dabei vertauscht sein. Die zutreffende Darstellung hier vorgeben! Die Standardeinstellung (Auslieferungszustand) entspricht seit Dezember 2009 der deutschen Darstellung TTMMJJJJ.

### Loggerdaten

Es gibt Datenlogger für die Erfassung von Rel. Feuchte + Temperatur und solche, die nur für die Erfassung der Temperatur ausgelegt sind. Entsprechend ist der Datenumfang in den Zeilen des TXT-Files unterschiedlich. Hier wird für die ersten beiden Logger vorgegeben, welche Daten dem File entnommen werden. Wenn "nur T" eingestellt ist, können trotzdem Daten aus einem File geladen werden, das "T + F" entspricht. Es werden dann einfach nur die Temperaturdaten geladen und

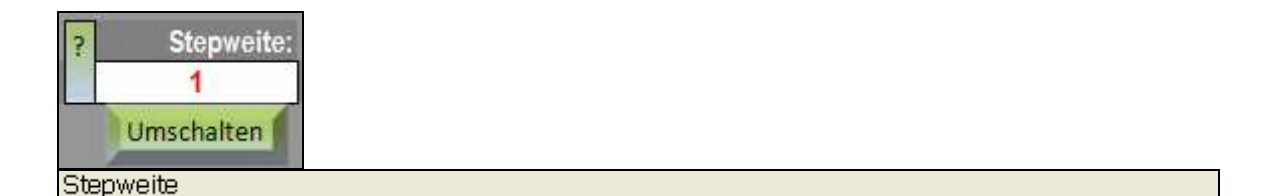

Bei Raumklimauntersuchungen hat es sich als optimal erwiesen, wenn die Messdaten in einem Zeittakt von 5 Minuten vorliegen. Es kommt vor, dass die Messdaten mit einem kürzeren Zeittakt aufgenommen wurden (z.B. im Takt von 2 Sek, bis 1 Minute). Mit der "Stepweite" wird vorgegeben, in welchem Abstand dem Datenvorrat Werte entnommen werden. Bei der Stepweite "1" werden alle Messwerte übernommen. Bei der Stepweite 5 z.B. wird jeder 5. Wert eingelesen. Es gibt für jeden einstellbaren Aufnahmezeittakt der Loggerstifte eine geeignete Stepweite, um auf 5 Minuten zu kommen: 2 sek.: 150; 5 sek.: 60; 10 sek.: 30; 30 sek.: 10; 1 Min. 5; 5 Min.: 1. Im Auslieferungszustand und nach Betätigen der Schaltfläche "Reset" im Blatt "Daten" steht die Stepweite auf "1". Zwischen den genannten zugelassenen Werten kann mit einer Umschaltfläche gewechselt werden. Diese Eingabemöglichkeit ist ausschließlich für die Basisdaten (T1 und F1) realisiert. Normalerweise sollte man gleich mit dem Takt 5 Minuten aufzeichnen.

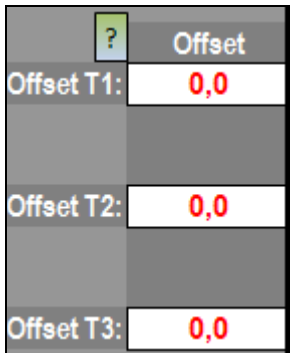

Offset T1, Offset T2, Offset T3

Es hat eine Serie von Temperatur-Datenloggern gegeben, bei denen die Temperaturwerte um einen festen Betrag versetzt sind. Bis zur endgültigen Klärung des Problems kann in diesen Datenfeldern ein Offset eingegeben, der beim Import zum gemessenen Messwert hinzuaddiert wird.

Beispiel: Die Messwerte werden um 2,8 °C zu hoch gemessen. Dann muss der Wert "-2,8" eingegeben werden, damit der Fehler ausgeglichen wird.

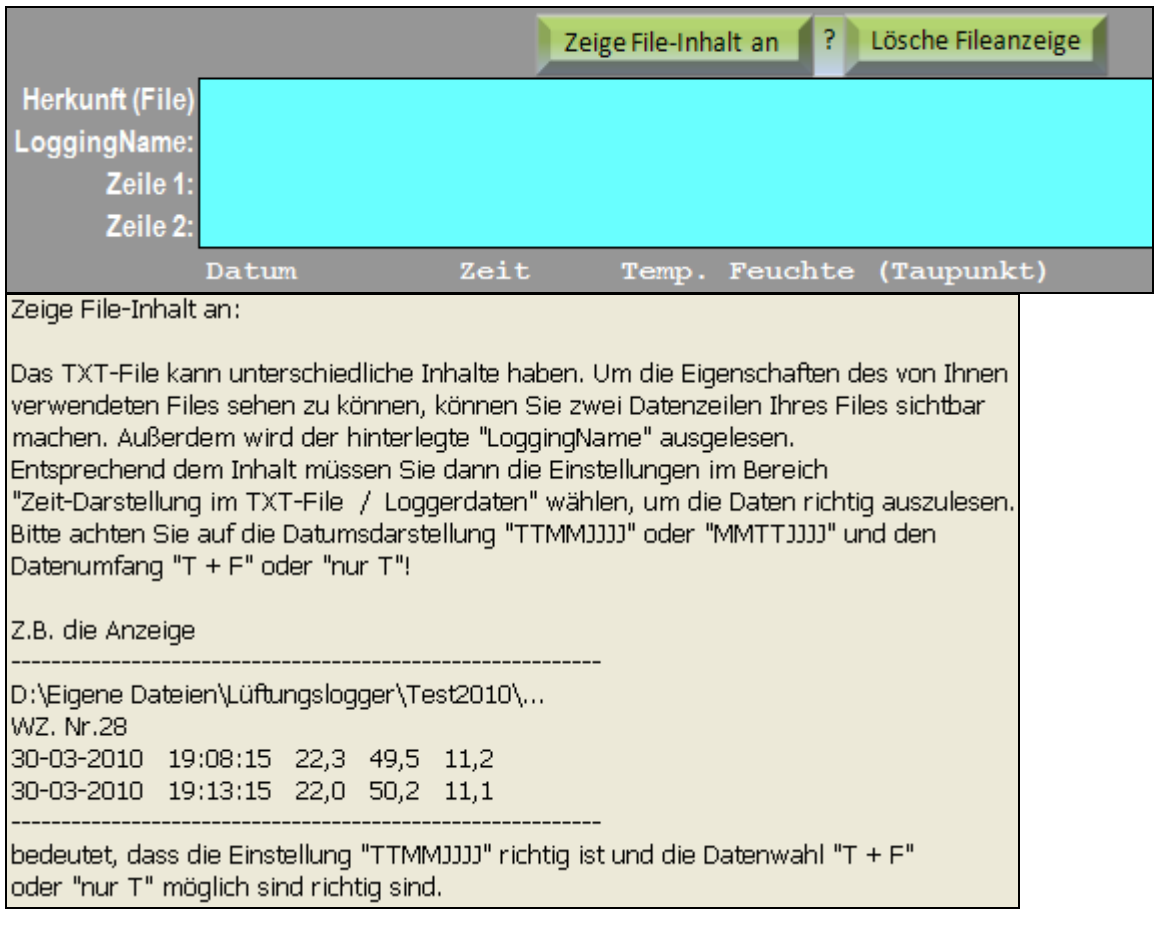

# Analyse **Bericht** Matrix Daten Im Blatt "Bericht" werden Ergebnisdaten in einer ausdruckbaren Form zusammengetragen. P Editierbaren Bereich blau hinterlegen und Schutz aufheben Ihre individuellen Daten im Bericht Ihre individuellen Daten in diesem Blatt "Bericht" können Sie an Ihre Bedürfnisse anpassen, nachdem Sie den Blattschutz mittels der vorhandenen Schaltfläche aufgehoben haben. Nach der Bearbeitung das Blatt wieder schützen. Bitte keine zusätzlichen Zeilen einfügen! Sie können Ihre Einstellungen auch mit dem Befehl "Anwenderdaten von extern laden" aus einem separaten File automatisch einfügen. Siehe Link unten. Achtung: Keine Zellbezüge verändern! Wenn bei Auswahl einer Zelle in der Eingabezeile ein Bezug zu einer anderen Zelle steht (z.B. "=WENN(Start!B9="";"leer";Start!B9)") dann keine Änderungen vornehmen! In den blau hinterlegten Feldern können Sie Änderungen ohne Probleme vornehmen. P Anwenderdaten von extern laden Anwenderdaten von extern laden ፟ Zum Laden von anwenderspezifischen Daten aus einer vorbereiteten. externen Exceltabelle und eines Logos folgende Schritte ausführen. 1.) Speichern der frisch heruntergeladen Lüftungslogger-Excelmappel in einem eigens dafür vorgesehenen Verzeichnis. 2.) Download einer zusätzlichen Excelmappe mit dem Namen "Anwender-Daten.xls" und Speicherung in dem gleichen Verzeichnis. 3.) Bereithalten von einer Grafik in einem der Formate .GIF, .JPG, .PNG und .BMP in dem gleichen Verzeichnis. 4.) Excelmappe "Anwender-Daten.xls" öffnen und mit Ihren Daten füllen, speichern und schließen. Die in den entsprechend gekennzeichneten Zellen untergebrachten Daten werden incl. Formatierungen in die Lüftungslogger-Excelmappe übertragen. 5.) Jetzt mit einem Klick die Daten in die Lüftungslogger-Excelmappel übertragen. Das Anlegen der Daten ist ein einmaliger Aufwand. Zukünftig können Sie Ihre persönlichen Daten bei jedem Update bequem importieren.

#### Bericht **Matrix** Gutachten Analyse

Im Blatt "Matrix" sind in einer Tabelle zu jedem Extremwert der Daten die Zeitpunkte und die Werte der anderen Daten zu diesem Zeitpunkt zusammengetragen.

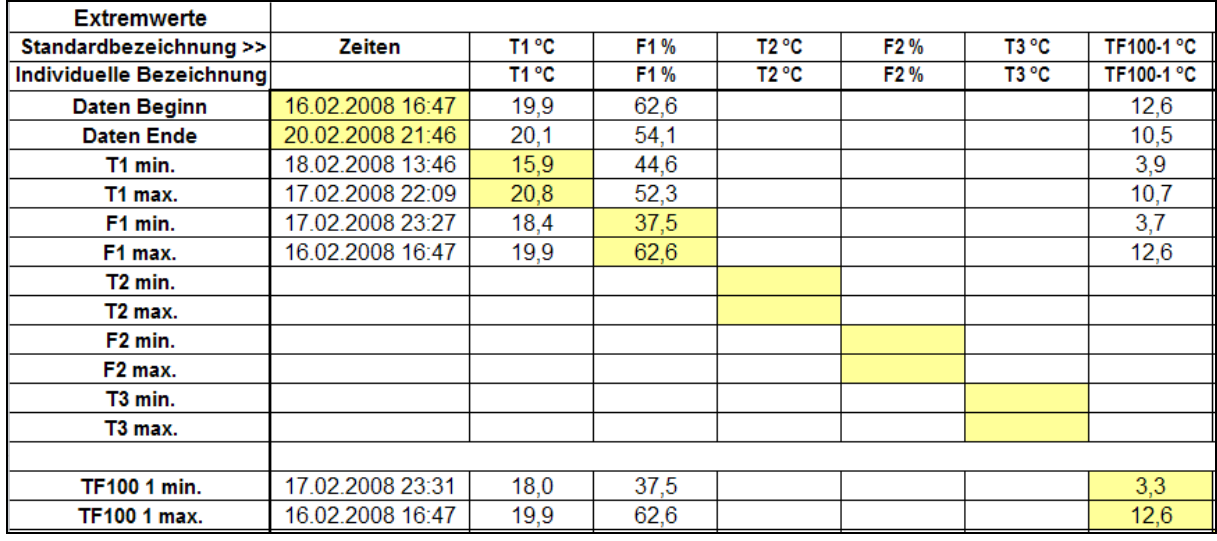

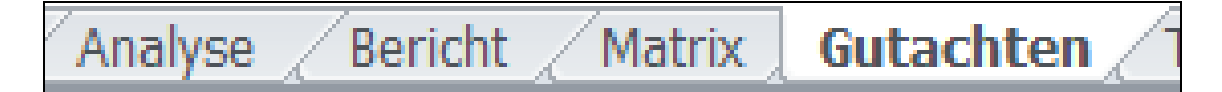

Im Blatt "Gutachten" werden Fragestellung und Ergebnis der Untersuchung dargestellt. Außerdem sind hier die Kommentare zu einzelnen Punkten in den Diagrammen gesammelt.

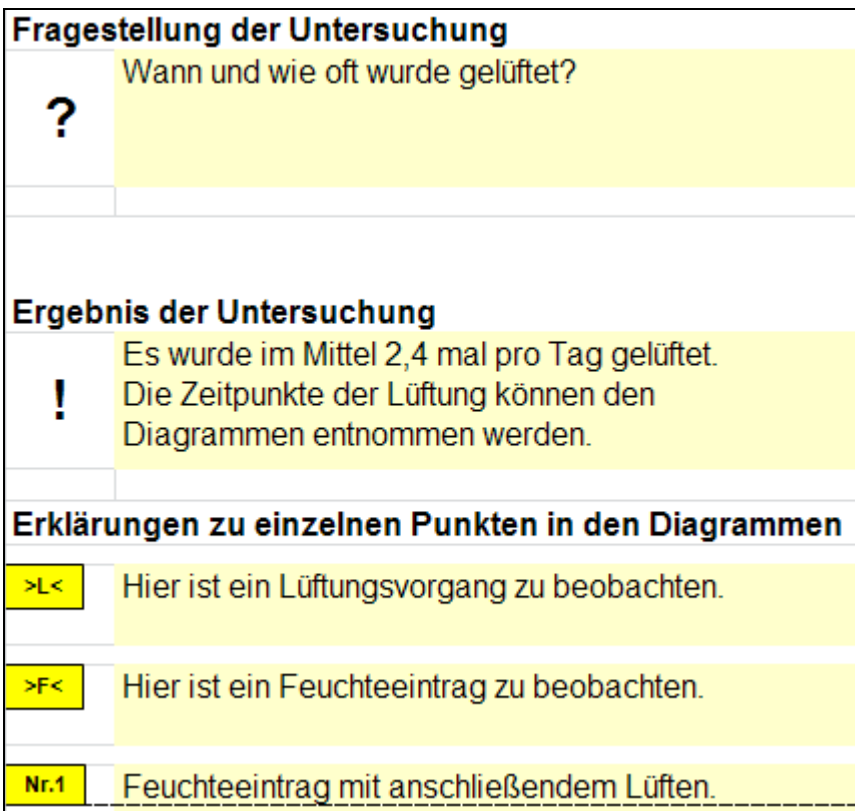

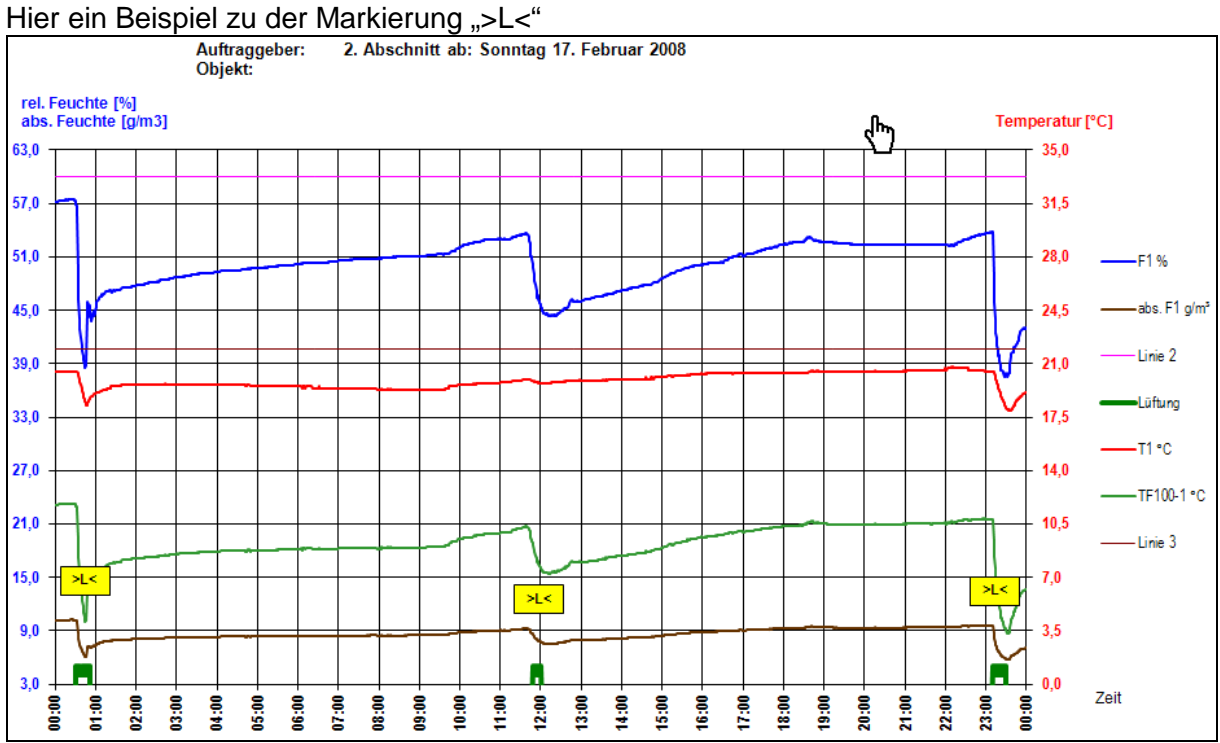

Zwischen der Marke im Gutachten und dem zugehörigen Diagramm-Blatt kann durch Klick auf die Marke hin- und her gewechselt werden. So ist ein leichte Pflege und Nachbearbeitung möglich.

Wenn der Kommentartext (siehe unten Marke "<F>") markiert ist, kann die Marke mit der Tastenbedienung Strg+x entfernt werden. Die marke wird sowohl aus dem Gutachten, als auch aus den Diagrammen entfernt werden: Beispiel:

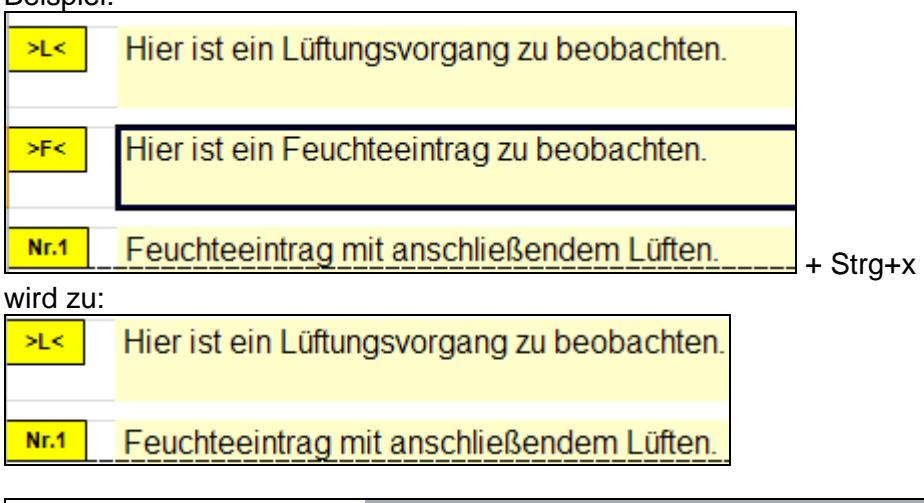

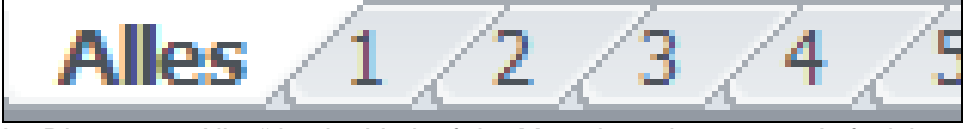

Im Diagramm "Alles" ist der Verlauf der Messdaten im gesamt Aufzeichnungszeitraum wiedergegeben.

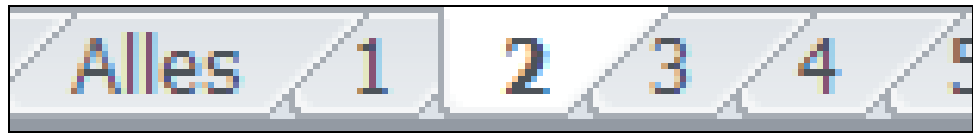

In den von 1 bis 31 durchnummerierten Abschnittsdiagrammen sind kleinere Abschnitte des Aufzeichnungszeitraumes wiedergegeben.